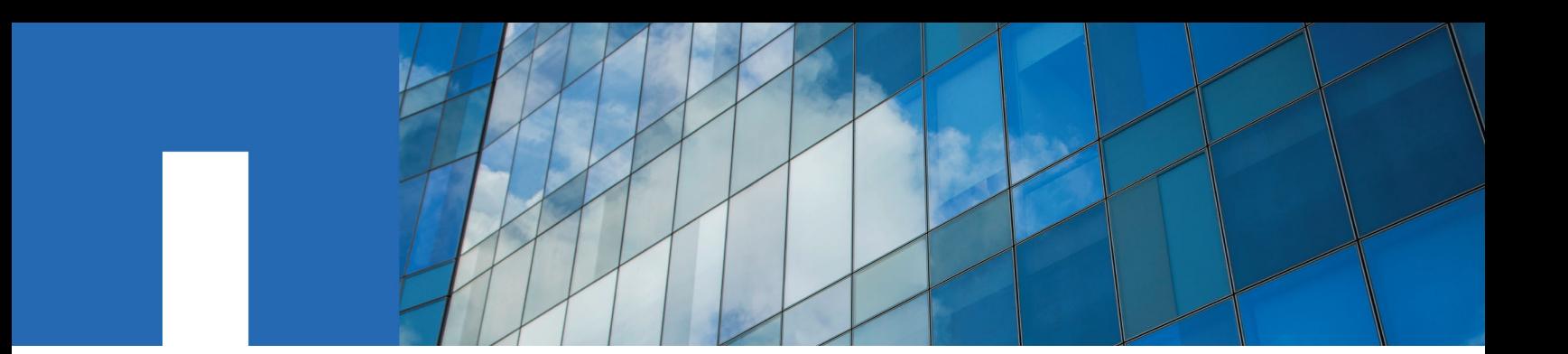

**SANtricity**® **System Manager 11.30**

# **Installing and Configuring for Solaris**

Express Guide

August 2016 | 215-11223\_A0 doccomments@netapp.com

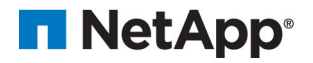

## **Contents**

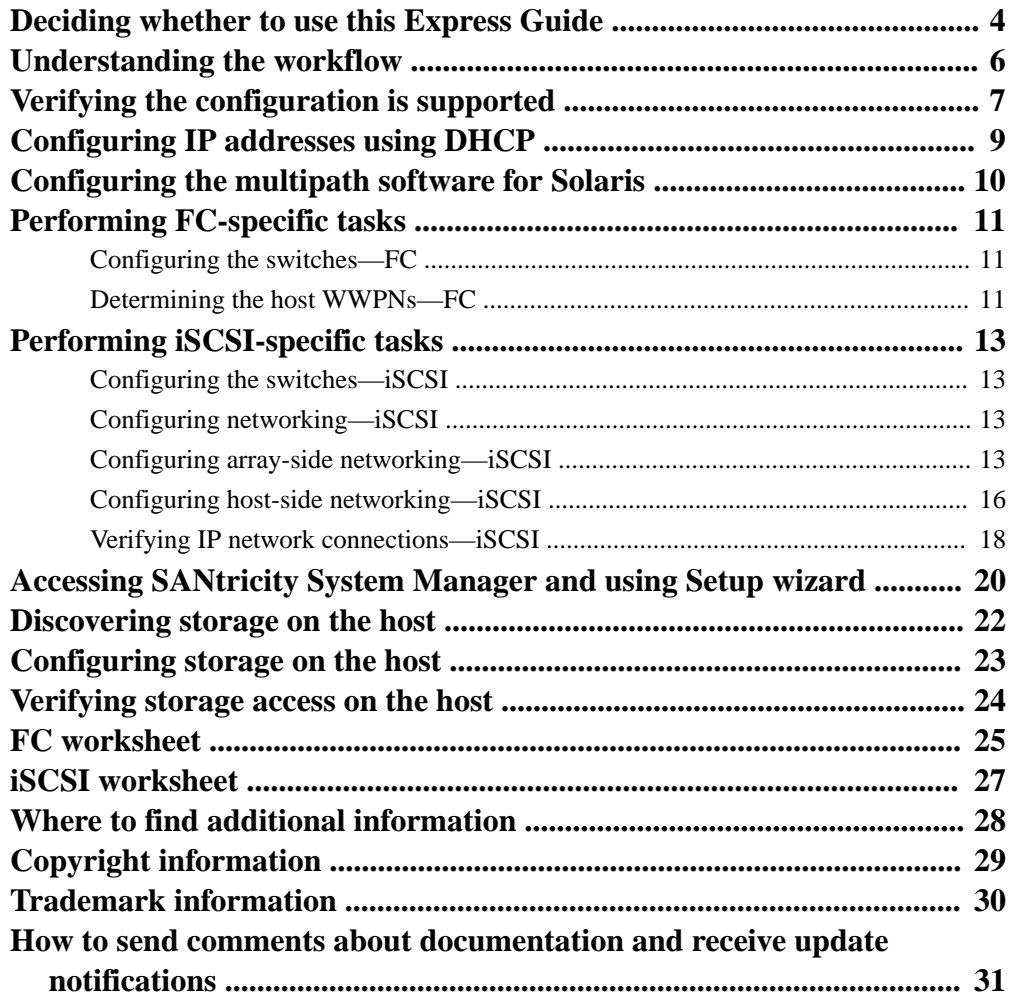

## <span id="page-3-0"></span>**Deciding whether to use this Express Guide**

The express method for installing your storage array and accessing SANtricity System Manager is appropriate for setting up a standalone Solaris host to an E-Series storage system. It is designed to get the storage system up and running as quickly as possible with minimal decision points.

**Note:** The configuration that the express method provides might not meet the needs of your production environment. For additional options for installing and configuring the storage system, see the SANtricity Power Guide for your operating system.

The express method includes the following steps:

- **1.** Setting up the Fibre Channel or iSCSI communication environment.
- **2.** Creating logical volumes on the storage array and assigning a logical unit number (LUN) to each volume.
- **3.** Making the volume LUNs available to the data host.

This guide is based on the following assumptions:

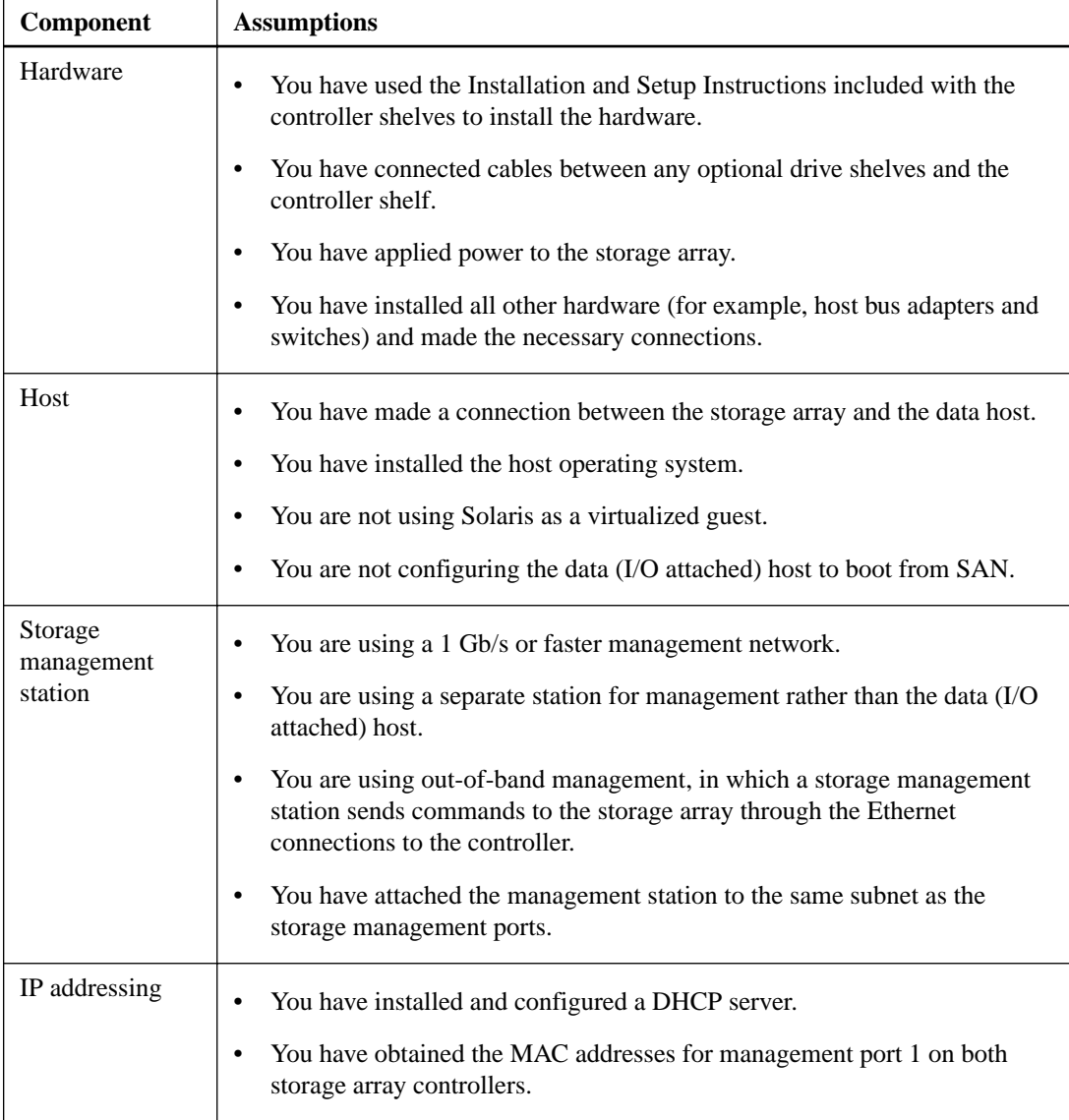

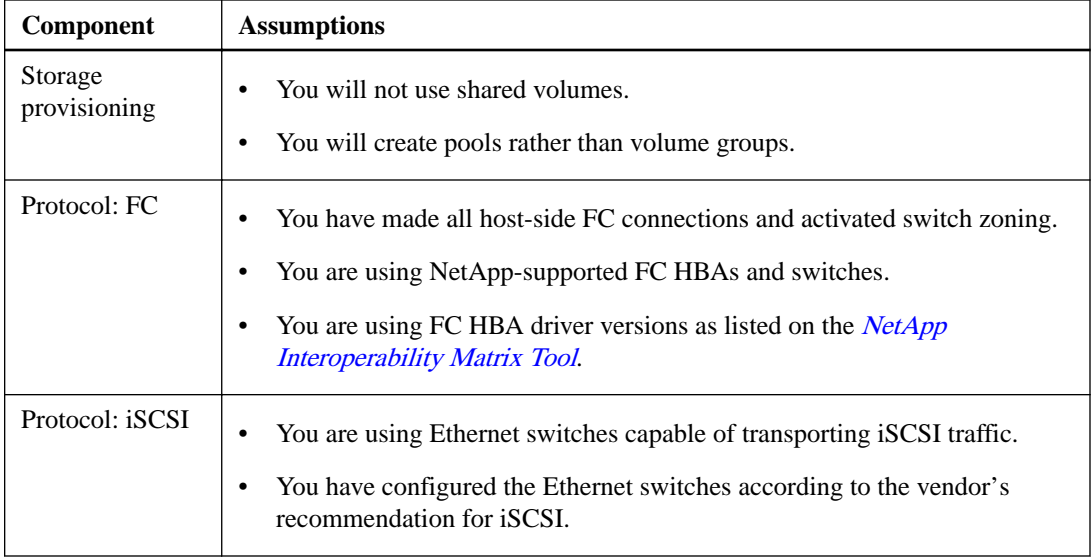

If these assumptions are not correct for your installation, or if you want more conceptual background information, see the SANtricity Power Guide for your operating system.

#### **Related information**

[NetApp Interoperability Matrix Tool](http://mysupport.netapp.com/matrix) [SANtricity 11.30 Installing and Configuring for Solaris Power Guide for Advanced Users](https://library.netapp.com/ecm/ecm_download_file/ECMLP2439719)

## <span id="page-5-0"></span>**Understanding the workflow**

This workflow guides you through the "express method" for configuring your storage array and SANtricity System Manager to make storage available to a host.

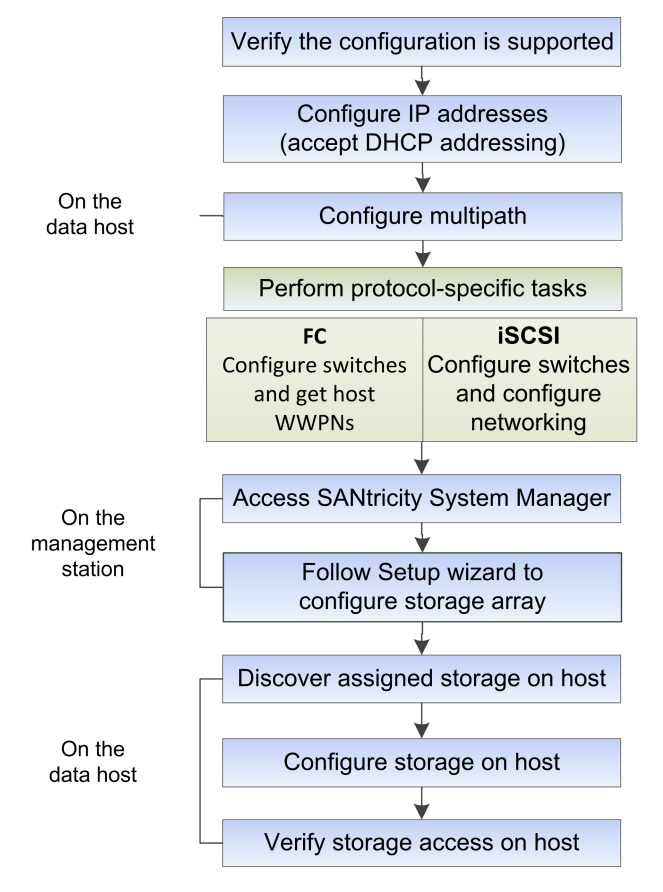

## <span id="page-6-0"></span>**Verifying the configuration is supported**

To ensure reliable operation, you create an implementation plan and then use the NetApp Interoperability Matrix Tool (IMT) to verify that the entire configuration is supported.

#### **Steps**

- 1. Go to the *[NetApp Interoperability Matrix Tool](http://mysupport.netapp.com/matrix)*.
- **2.** Go to **Help > Online Help | Training** or **Help > What's New | FAQ** for training or refresher tools.

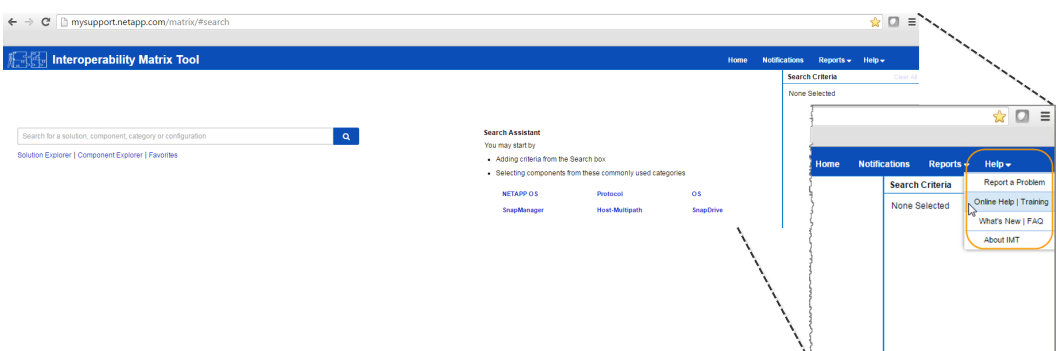

**3.** Use the search functions to enter the details of your configuration.

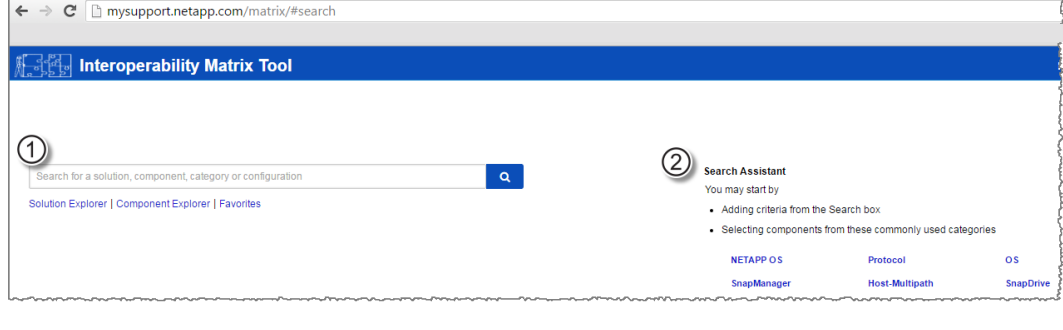

1 **Search box**: Enter a solution, component, category, or configuration for building initial criteria and inferring solutions.

- 2 **Search Assistant**: Use appropriate hints to infer solutions faster.
- **4.** Click **View What Works With What** to select from a detailed matrix of components.

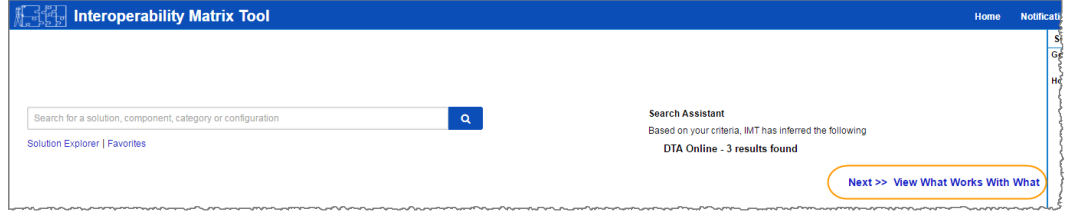

#### **Example**

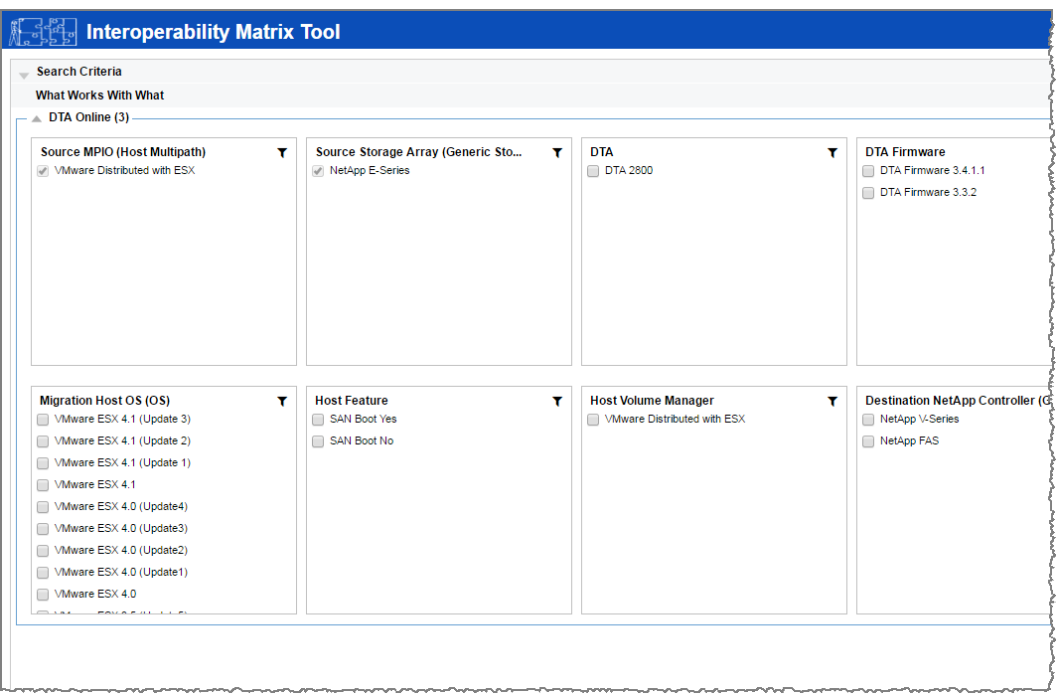

- **5.** Review the information in the following tabs in the **Configuration Details** window:
	- **Notes**: Lists important information specific to your configuration. Review the alerts to identify the hot fixes that are required for your operating system.
	- **Policies & Guidelines**: Provides general guidelines for all SAN configurations.
- **6.** As necessary, make the updates for your operating system and protocol as listed in the table.

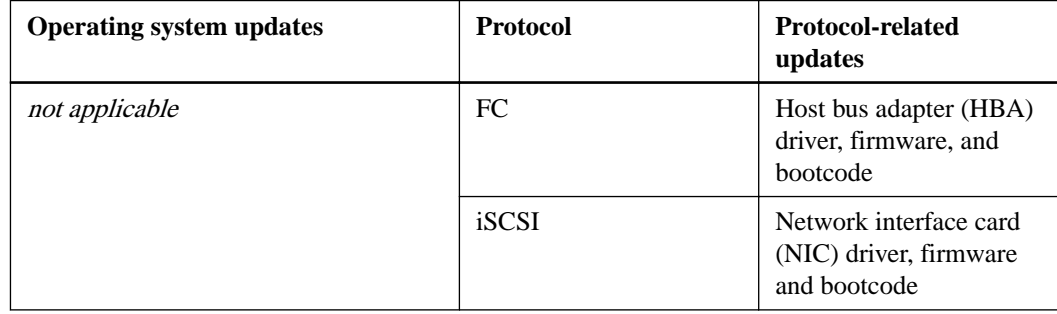

#### **Related information**

[NetApp Interoperability Matrix Tool](http://mysupport.netapp.com/matrix)

### <span id="page-8-0"></span>**Configuring IP addresses using DHCP**

In this express method for configuring communications between the management station and the storage array, you use Dynamic Host Configuration Protocol (DHCP) to provide IP addresses. Each storage array has either one controller (simplex) or two controllers (duplex), and each controller has two storage management ports. Each management port will be assigned an IP address.

#### **Before you begin**

You have installed and configured a DHCP server on the same subnet as the storage management ports.

#### **About this task**

The following instructions refer to a storage array with two controllers (a duplex configuration).

#### **Steps**

**1.** If you have not already done so, connect an Ethernet cable to the management station and to management port 1 on each controller (A and B).

The DHCP server assigns an IP address to port 1 of each controller.

**Note:** Do not use management port 2 on either controller. Port 2 is reserved for use by NetApp technical personnel.

**Important:** If you disconnect and reconnect the Ethernet cable, or if the storage array is powercycled, DHCP assigns IP addresses again. This process occurs until static IP addresses are configured. It is recommended that you avoid disconnecting the cable or power-cycling the array.

If the storage array cannot get DHCP-assigned IP addresses within 30 seconds, the following default IP addresses are set:

- Controller A, port 1: 192.168.128.101
- Controller B, port 1: 192.168.128.102
- Subnet mask: 255.255.255.0
- **2.** Locate the MAC address label on the back of each controller, and then provide your network administrator with the MAC address for port 1 of each controller.

Your network administrator needs the MAC addresses to determine the IP address for each controller. You will need the IP addresses when you add the storage array to SANtricity Storage Manager.

## <span id="page-9-0"></span>**Configuring the multipath software for Solaris**

Multipath software provides a redundant path to the storage array in case one of the physical paths is disrupted.

#### **About this task**

Solaris installations use the native MPxIO driver for failover, so you just need to enable the driver.

### <span id="page-10-0"></span>**Performing FC-specific tasks**

For the Fibre Channel protocol, you configure the switches and determine the host port identifiers.

### **Configuring the switches—FC**

Configuring (zoning) the Fibre Channel (FC) switches enables the hosts to connect to the storage array and limits the number of paths. You zone the switches using the management interface for the switches.

#### **Before you begin**

- You must have administrator credentials for the switches.
- You must have used your HBA utility to discover the WWPN of each host initiator port and of each controller target port connected to the switch.

Note: It is helpful to record the WWPNs on the [FC worksheet](#page-24-0) on page 25.

#### **About this task**

For details about zoning your switches, see the switch vendor's documentation.

You must zone by WWPN, not by physical port. Each initiator port must be in a separate zone with all of its corresponding target ports.

#### **Steps**

- **1.** Log in to the FC switch administration program, and then select the zoning configuration option.
- **2.** Create a new zone that includes the first host initiator port and that also includes all of the target ports that connect to the same FC switch as the initiator.
- **3.** Create additional zones for each FC host initiator port in the switch.
- **4.** Save the zones, and then activate the new zoning configuration.

### **Determining the host WWPNs—FC**

To add the host to SANtricity Storage Manager, you determine the worldwide port name (WWPN) of each host port.

#### **Steps**

- **1.** Connect to the Solaris host using the ssh, telnet, or vnc command.
- **2.** Run the following command:

# fcinfo hba-port |grep "HBA Port WWN"

**3.** Record the initiator identifiers on the worksheet. The output will be similar to this example:

HBA Port WWN: 2100000e1e241cc0 HBA Port WWN: 2100000e1e241cc1 **4.** See [SANtricity 11.30 Installing and Configuring for Solaris Power Guide for Advanced Users](https://library.netapp.com/ecm/ecm_download_file/ECMLP2439719) for instructions to ensure the HBA settings are correct.

#### **Related concepts**

[FC worksheet](#page-24-0) on page 25

#### **Related information**

[NetApp Interoperability Matrix Tool](http://mysupport.netapp.com/matrix)

### <span id="page-12-0"></span>**Performing iSCSI-specific tasks**

For the iSCSI protocol, you configure the switches and configure networking on the array side and the host side. Then you verify the IP network connections.

### **Configuring the switches—iSCSI**

You configure the switches according to the vendor's recommendations for iSCSI. These recommendations might include both configuration directives as well as code updates.

You must ensure the following:

- You have two separate networks for high availability. Make sure that you isolate your iSCSI traffic to separate network segments.
- You have enabled send and receive hardware flow control **end to end**.
- You have disabled priority flow control.
- If appropriate, you have enabled jumbo frames.

**Note:** Port channels/LACP is not supported on the controller's switch ports. Host-side LACP is not recommended; multipathing provides the same, and in some cases better, benefits.

### **Configuring networking—iSCSI**

You can set up your iSCSI network in many ways, depending on your data storage requirements.

Consult your network administrator for tips on selecting the best configuration for your environment.

You must enable send and receive hardware flow control **end to end**. You must disable priority flow control.

If you are using jumbo frames within the IP SAN for performance reasons, make sure to configure the array, switches, and hosts to use jumbo frames. Consult your operating system and switch documentation for information on how to enable jumbo frames on the hosts and on the switches. To enable jumbo frames on the array, complete the steps in *Configuring array-side networking—iSCSI*.

**Note:** Many network switches have to be configured above 9,000 bytes for IP overhead. Consult your switch documentation for more information.

#### **Related tasks**

Configuring array-side networking—iSCSI on page 13

### **Configuring array-side networking—iSCSI**

You use the SANtricity System Manager GUI to configure iSCSI networking on the array side.

#### **Before you begin**

- You must know the IP address or domain name for one of the storage array controllers.
- You or your system administrator must have set up a password for the System Manager GUI.

#### **About this task**

This task describes how to access the iSCSI port configuration from the Hardware page. You can also access the configuration from **System > Settings > Configure iSCSI ports**.

#### **Steps**

**1.** From your browser, enter the following URL:

**https://<DomainNameOrIPAddress>**

IPAddress is the DHCP-assigned address for one of the storage array controllers.

The login page for the System Manager GUI appears.

**2.** Enter the System Manager password.

When you open System Manager and no pools, volumes groups, workloads, or notifications have been configured, the Setup wizard launches.

**3.** For now, close the Setup wizard.

You will use the wizard later to complete additional setup tasks.

- **4.** Select **Hardware**.
- **5.** If the graphic shows the drives, click **Show back of shelf**.

The graphic changes to show the controllers instead of the drives.

**6.** Click the controller with the iSCSI ports you want to configure.

The controller's context menu appears.

#### **7.** Select **Configure iSCSI ports**.

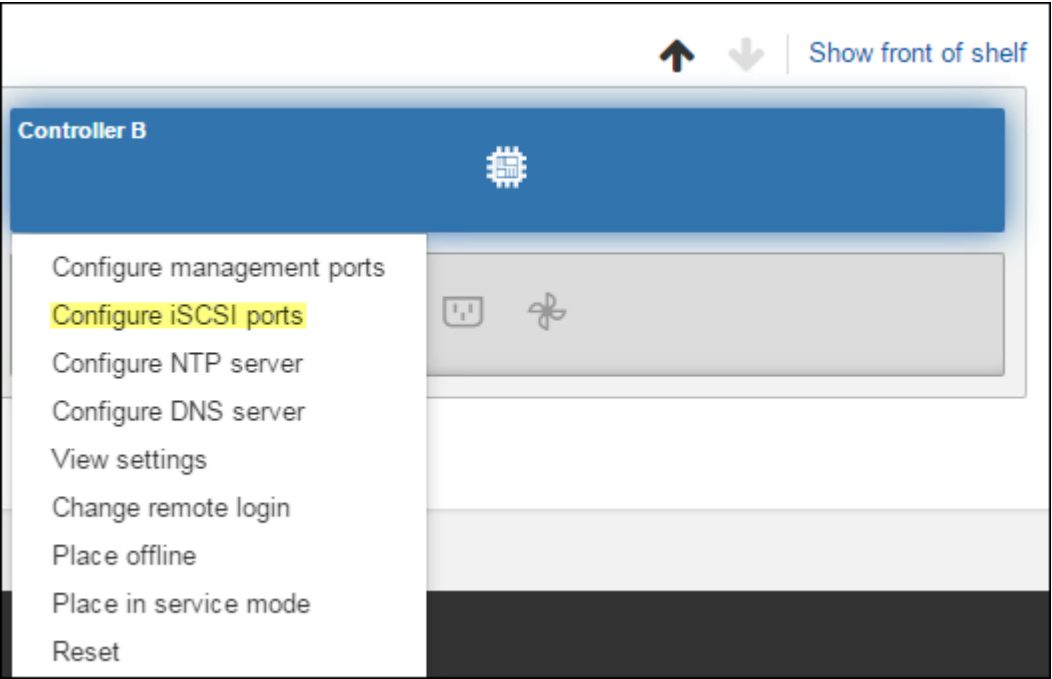

The Configure iSCSI Ports dialog box opens.

- **8.** In the drop-down list, select the port you want to configure, and then click **Next**.
- **9.** Select the configuration port settings, and then click **Next**.

To see all port settings, click the **Show more port settings** link on the right of the dialog box.

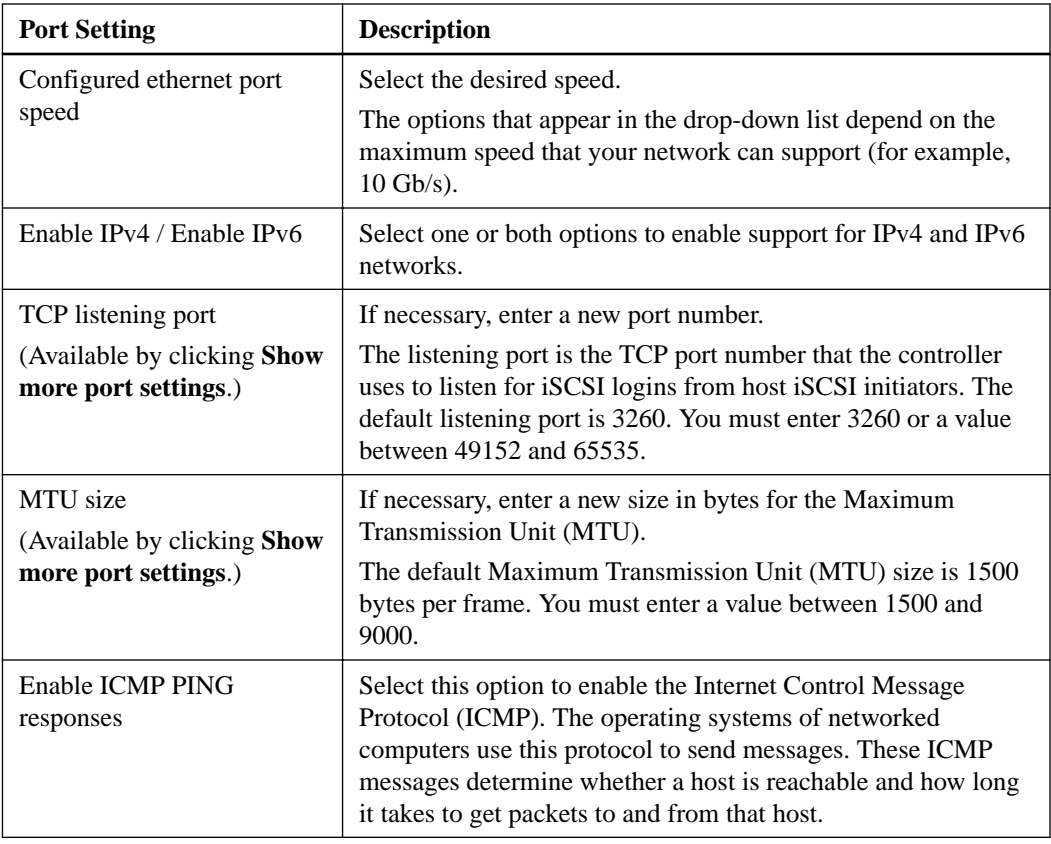

If you selected **Enable IPv4**, a dialog box opens for selecting IPv4 settings after you click **Next**. If you selected **Enable IPv6**, a dialog box opens for selecting IPv6 settings after you click **Next**. If you selected both options, the dialog box for IPv4 settings opens first, and then after you click Next, the dialog box for IPv6 settings opens.

**10.** Configure the IPv4 and/or IPv6 settings, either automatically or manually. To see all port settings, click the **Show more settings** link on the right of the dialog box.

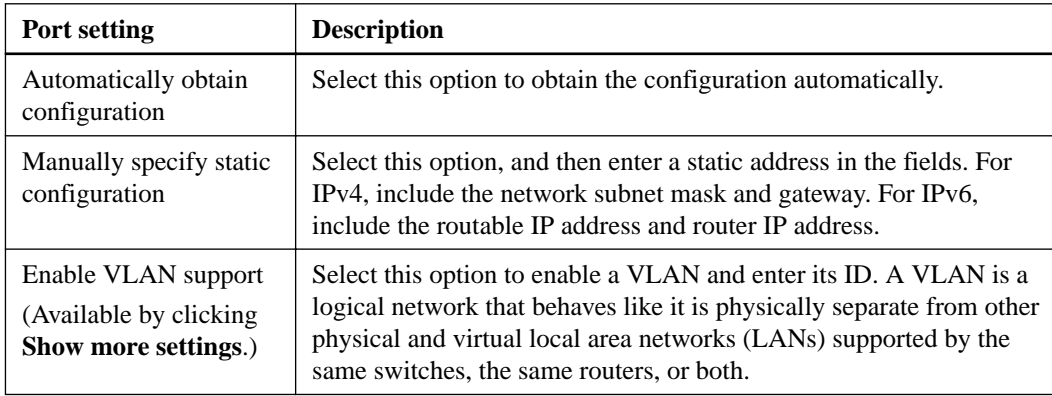

<span id="page-15-0"></span>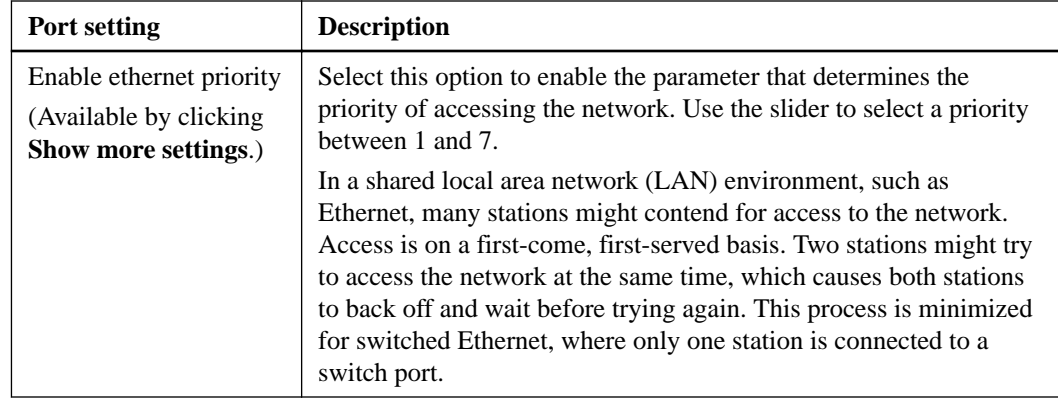

#### **11.** Click **Finish**.

**12.** Close System Manager.

You will use System Manager to configure you storage in *[Accessing SANtricity System Manager](#page-19-0)* [and using Setup wizard](#page-19-0) on page 20. For the Setup wizard to appear again, you must close and re-open System Manager or refresh your browser.

### **Configuring host-side networking—iSCSI**

You configure iSCSI networking on the host side by setting the number of node sessions per physical path, turning on the appropriate iSCSI services, configuring the network for the iSCSI ports, creating iSCSI face bindings, and establishing the iSCSI sessions between initiators and targets.

#### **About this task**

In most cases, you can use the inbox software-initiator for iSCSI CNA/NIC. You do not neet to download the latest driver, firmware, and BIOS. Refer to the [NetApp Interoperability Matrix Tool](http://mysupport.netapp.com/matrix) to determine code requirements.

#### **Steps**

**1.** Check the node.session.nr\_sessions variable in the /etc/iscsi/iscsid.conf file to see the default number of sessions per physical path. If necessary, change the default number of sessions to one session.

#### **Example**

node.session.nr\_sessions = 1

**2.** Make sure iscsi and iscsid services 2, 3, 4, and 5 are on.

#### **Example**

```
# chkconfig iscsi on
# chkconfig iscsid on
# chkconfig --list iscsi
# chkconfig --list iscsid
```
**3.** Get the host IQN initiator name, which will be used to configure the host to an array.

#### **Example**

```
# cat /etc/iscsi/initiatorname.iscsi
```
**4.** Configure the network for iSCSI ports.

**Note:** In addition to the public network port, iSCSI initiators should use two NICs or more on separate private segments or vLANs.

- a. Determine the iSCSI port names using the # ifconfig -a command.
- b. Set the IP address for the iSCSI initiator ports. The initiator ports should be present on the same subnet as the iSCSI target ports.

#### **Example**

```
# vim /etc/sysconfig/network-scripts/ifcfg-<NIC port>Edit: 
BOOTPROTO=none
ONBOOT=yes
NM_CONTROLLED=no
Add: IPADDR=192.168.xxx.xxx
NETMASK=255.255.255.0
```
**Note:** Be sure to set the address for both iSCSI initiator ports.

c. Restart network services.

#### **Example**

# systemctl restart network

- d. Make sure the Solaris server can ping all of the iSCSI target ports.
- **5.** Configure the iSCSI interfaces by creating two iSCSI iface bindings.

#### **Example**

port2>

```
iscsiadm –m iface –I iface0 –o new
iscsiadm –m iface –I iface0 –o update –n iface.net_ifacename –v <NIC 
port1>
iscsiadm –m iface –I iface1 –o new
iscsiadm –m iface –I iface1 –o update –n iface.net_ifacename –v <NIC
```
**Note:** To list the interfaces, use iscsiadm –m iface.

- **6.** Establish the iSCSI sessions between initiators and targets (four total).
	- a. Discover iSCSI targets. Save the IQN (it will be the same with each discovery) in the worksheet for the next step.

#### **Example**

```
iscsiadm –m discovery –t sendtargets –p 192.168.0.1:3260 –I iface0 
–P 1
```
<span id="page-17-0"></span>**Note:** The IQN looks like the following:

iqn.1992-01.com.netapp:2365.60080e50001bf1600000000531d7be3

b. Create the connection between the iSCSI initiators and iSCSI targets, using ifaces.

#### **Example**

```
iscsiadm –m node –T iqn.1992-01.com.netapp:
2365.60080e50001bf1600000000531d7be3 
–p 192.168.0.1:3260 –I iface0 -l
```
c. List the iSCSI sessions established on the host.

#### **Example**

```
# iscsiadm -m session
```
#### **Related information**

[NetApp Interoperability Matrix Tool](http://mysupport.netapp.com/matrix)

### **Verifying IP network connections—iSCSI**

You verify Internet Protocol (IP) network connections by using ping tests to ensure the host and array are able to communicate.

#### **Steps**

- **1.** On the host, run one of the following commands, depending on whether jumbo frames are enabled:
	- If jumbo frames are not enabled, run this command:

```
ping -i <hostIP> <targetIP>
```
• If jumbo frames are enabled, run the ping command with a payload size of 8,972 bytes. The IP and ICMP combined headers are 28 bytes, which when added to the payload, equals 9,000 bytes. The -s switch sets the packet size bit. The -d switch sets the debug option. These options allow jumbo frames of 9,000 bytes to be successfully transmitted between the iSCSI initiator and the target.

ping -i <hostIP> -s 8972 -d <targetIP>

In this example, the iSCSI target IP address is 192.0.2.8.

```
#ping -i 192.0.2.100 -s 8972 -d 192.0.2.8
Pinging 192.0.2.8 with 8972 bytes of data:
Reply from 192.0.2.8: bytes=8972 time=2ms TTL=64
Reply from 192.0.2.8: bytes=8972 time=2ms TTL=64
Reply from 192.0.2.8: bytes=8972 time=2ms TTL=64
Reply from 192.0.2.8: bytes=8972 time=2ms TTL=64
Ping statistics for 192.0.2.8:
 Packets: Sent = 4, Received = 4, Lost = 0 (0% loss),
Approximate round trip times in milli-seconds:
  Minimum = 2ms, Maximum = 2ms, Average = 2ms
```
**2.** Issue a ping command from each host's initiator address (the IP address of the host Ethernet port used for iSCSI) to each controller iSCSI port. Perform this action from each host server in the configuration, changing the IP addresses as necessary.

**Note:** If the command fails (for example, returns Packet needs to be fragmented but DF set), verify the MTU size (jumbo frame support) for the Ethernet interfaces on the host server, storage controller, and switch ports.

### <span id="page-19-0"></span>**Accessing SANtricity System Manager and using Setup wizard**

You use the Setup wizard in SANtricity System Manager to configure your storage array.

#### **Before you begin**

• You have ensured that the device from which you will access SANtricity System Manager contains one of the following browsers:

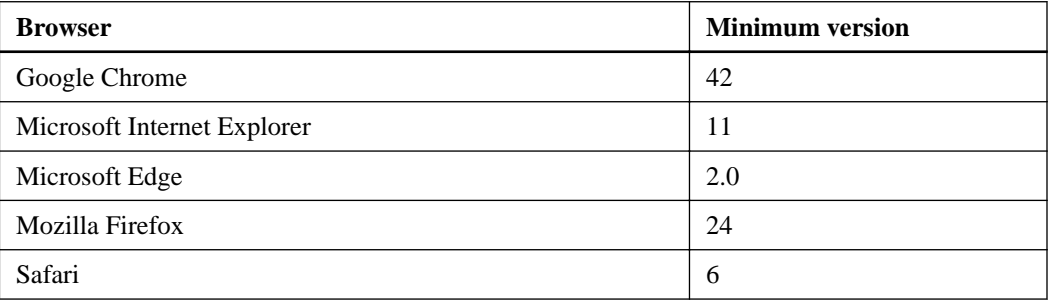

• You are using out-of-band management.

#### **About this task**

If you are an iSCSI user, you closed the Setup wizard while configuring iSCSI.

The wizard automatically relaunches when you open System Manager or refresh your browser and at least one of the following conditions is met:

- 0 pools and volume groups are detected.
- 0 workloads are detected.
- 0 notifications are configured.

If the Setup wizard does not automatically appear, contact technical support.

**Important:** System Manager allows you to manage just your E2800 storage array. You need SANtricity Storage Manager to manage the storage enterprise and arrays other than the E2800. See the SANtricity *Storage* Manager Express Guide for your operating system for installation instructions.

#### **Steps**

**1.** From your browser, enter the following URL:

#### **https://<DomainNameOrIPAddress>**

IPAddress is the DHCP-assigned address for one of the storage array controllers.

The login page for the System Manager GUI appears.

**2.** Enter the System Manager password.

When you open System Manager and no pools, volumes groups, workloads, or notifications have been configured, the Setup wizard launches.

**3.** Use the Setup wizard to perform the following tasks:

- **Verify hardware (controllers and drives)** Verify the number of controllers and drives in the storage array. Assign a name to the array.
- **Verify hosts and operating systems** Verify the host and operating system types that the storage array can access.
- **Select applications** Specify applications, such as Exchange or SQL. System Manager optimizes storage based on application type.
- **Define workloads** Set up workloads, which are storage objects that support applications. You define one or more workloads per application.
- **Accept pools** Accept the recommended pool configuration for the express installation method. A pool is a logical group of drives.
- **Configure alerts** Allow System Manager to automatically notifications when a problem occurs with the storage array.
- **Enable AutoSupport** Automatically monitor the health of your storage array and have dispatches sent to technical support.
- **4.** Create volumes by going to **Storage > Volumes > Create > Volume**.

For more information, see the online help for SANtricity System Manager.

### <span id="page-21-0"></span>**Discovering storage on the host**

LUNs on your storage system appear as disks to the Solaris host. When you add new LUNs, you must manually rescan the associated disks to discover them. The host does not automatically discover new LUNs.

#### **Steps**

- **1.** Scan the LUNs by running the  $\#$  devfsadm command from a terminal window on the host.
- **2.** Verify disk discovery by running one of the following commands:
	- # luxadm probe
	- # format

#### **Example**

```
# luxadm probe
Found Fibre Channel device(s):
  Node WWN:200200a0985a1802 Device Type:Disk device
     Logical Path:/dev/rdsk/c4t600A0980005A180200005562555B1ACBd0s2
  Node WWN:200200a0985a1802 Device Type:Disk device
    Logical Path:/dev/rdsk/c4t600A0980005A180200005554555B18F9d0s2
  Node WWN:200200a0985a1802 Device Type:Disk device
```

```
# format
Searching for disks...done
AVAILABLE DISK SELECTIONS:
        0. c1t0d0 <SUN146G cyl 14087 alt 2 hd 24 sec 848>
           /pci@0/pci@0/pci@2/scsi@0/sd@0,0
        1. c4t600A0980005A180200005562555B1ACBd0 <NETAPP-
INF-01-00-9820 cyl 10238 alt 2 hd 64 sec 64>
           /scsi_vhci/ssd@g600a0980005a180200005562555b1acb
        2. c4t600A0980005A180200005554555B18F9d0 <NETAPP-
INF-01-00-9820 cyl 10238 alt 2 hd 64 sec 64>
           /scsi_vhci/ssd@g600a0980005a180200005554555b18f9
```
Optionally, you can run the mpathadm list lu command to show Total Path Count and Operational Path Count (MPxIO must be enabled).

#### **Example**

```
# mpathadm list lu
         /dev/rdsk/c4t600A09800059D79300009D79555B1C93d0s2
                 Total Path Count: 2
                 Operational Path Count: 2
```
**3.** If the new devices did not get discovered, run the  $\#$  cfgadm  $-A$  command. If this command does not work, reboot the host.

## <span id="page-22-0"></span>**Configuring storage on the host**

A new LUN has no partition or file system when the Solaris host first discovers it. You must format the LUN before it can be used. Optionally, you can create a file system on the LUN.

#### **Before you begin**

The host must have discovered the LUN.

You have run the mpathadm list lu, luxadm probe, or format command to see the available disks.

#### **Steps**

**1.** Create a new partition/slice according to the method appropriate for your Solaris OS release.

Typically, characters identifying the partition of a disk are appended to the SCSI ID (the number 1 or p3 for instance).

#### **Example**

```
# format [to list all the disks]
```

```
# format /dev/rdsk/c4t600A09800059D79300009D79555B1C93d0s2 [to 
specify an individual disk]
```
**2.** Create a file system on the partition.

The method for creating a file system varies depending on the file system chosen.

#### **Example**

```
# newfs /dev/rdsk/c4t600A09800059D79300009D79555B1C93d0s0 [example 
of ufs file system using slice 0]
```
**3.** Verify the file system creation.

#### **Example**

fsck /dev/rdsk/c4t600A09800059D79300009D79555B1C93d0s0

**4.** Create a directory to mount the file system.

#### **Example**

# mkdir /home/fs

**5.** Mount the file system.

#### **Example**

# mount /dev/rdsk/c4t600A09800059D79300009D79555B1C93d0s0 /home/fs

### <span id="page-23-0"></span>**Verifying storage access on the host**

Before using the LUN, you verify that the host can write data to the LUN and read it back.

#### **Before you begin**

You must have initialized the LUN and formatted it with a file system.

#### **Steps**

- **1.** On the host, copy one or more files to the mount point of the disk.
- **2.** Copy the files back to a different folder on the original disk.
- **3.** Run the diff command to compare the copied files to the originals.
- **4.** Run the mpathadm list lu command to view the paths to the LUN, and verify that you have at least two paths.
- **5.** Force a controller failover, preferably by pulling all cables from one controller, and then verify that you can still access the files on the LUN. When you are finished, reset the storage to an optimal state.

#### **After you finish**

Remove the file and folder that you copied.

## <span id="page-24-0"></span>**FC worksheet**

You can use this worksheet to record FC storage configuration information. You need this information to perform provisioning tasks.

The illustration shows a host connected to an E-Series storage array in two zones. One zone is indicated by the blue line; the other zone is indicated by the red line.

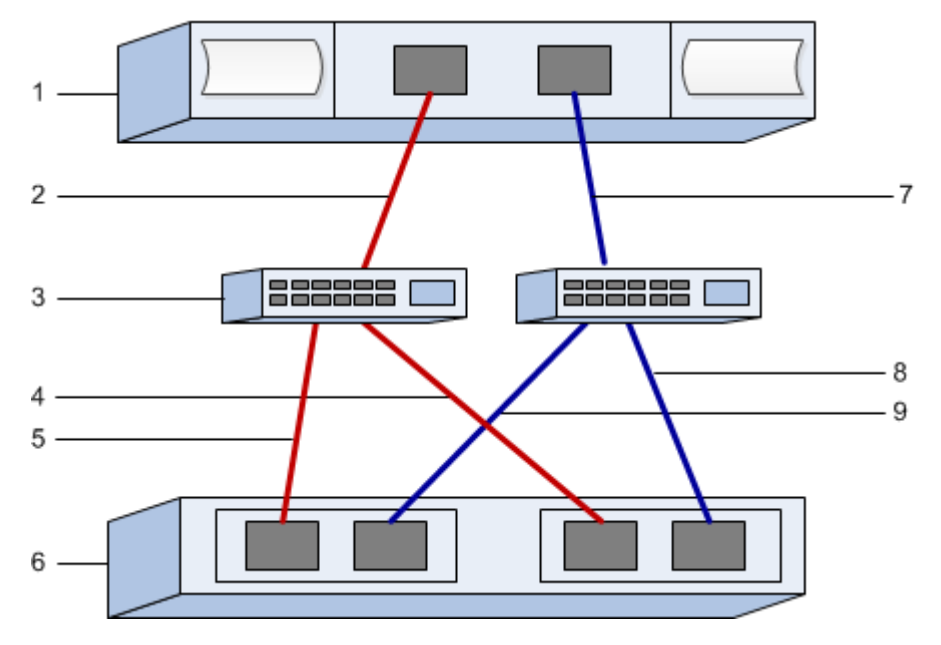

#### **Host identifiers**

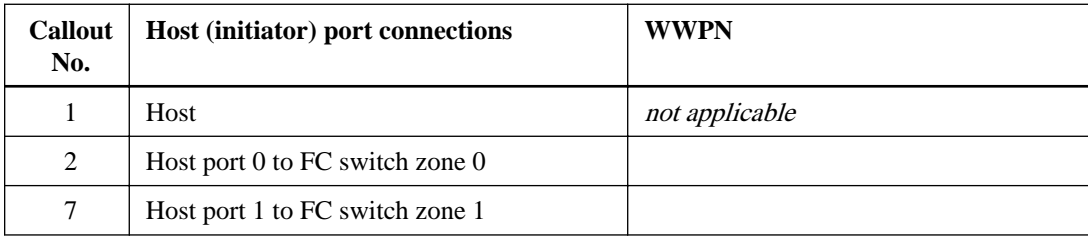

#### **Target identifiers**

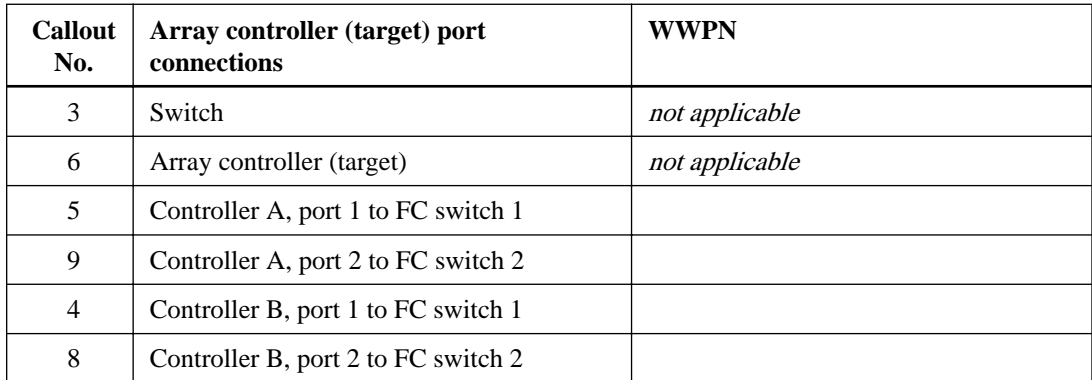

#### **Mapping host**

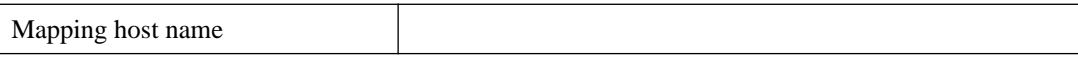

### **26** | SANtricity System Manager Express Guide for Solaris

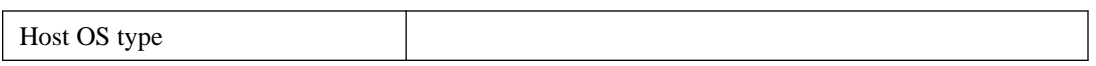

## <span id="page-26-0"></span>**iSCSI worksheet**

You can use this worksheet to record iSCSI storage configuration information. You need this information to perform provisioning tasks.

#### **Recommended configuration**

Recommended configurations consist of two initiator ports and four target ports with one or more VLANs.

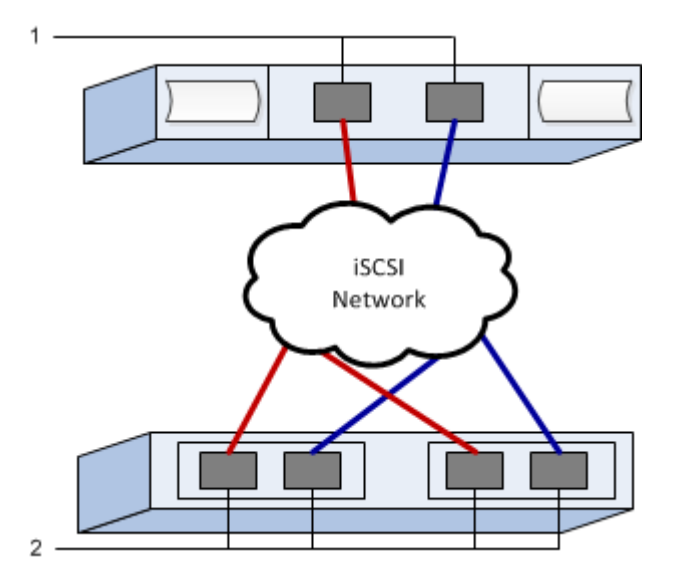

### **Target IQN**

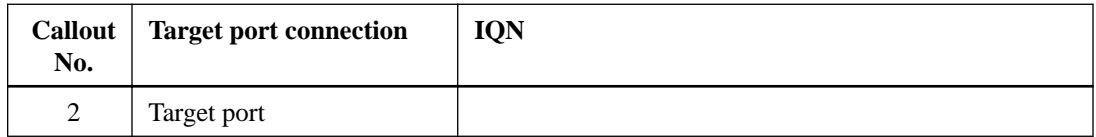

#### **Mappings host name**

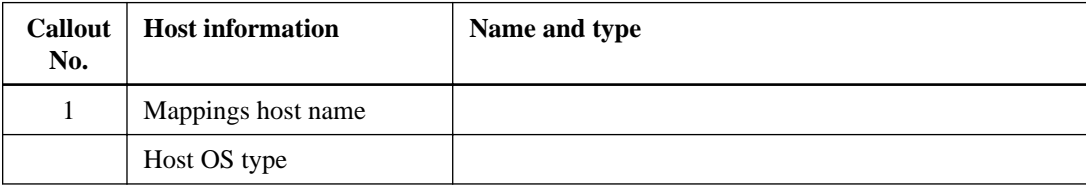

### <span id="page-27-0"></span>**Where to find additional information**

Use the resources listed here if you need additional information. You can also use the online help for SANtricity System Manager.

- [SANtricity 11.30 Installing and Configuring for Solaris Power Guide for Advanced Users](https://library.netapp.com/ecm/ecm_download_file/ECMLP2439719) describes:
	- Software installation options
	- Configuration options
	- Multipath options
	- Installation on a boot device
- Online help describes how to use SANtricity System Manager to complete configuration and storage management tasks. It is available within the product and as a PDF download.
- [NetApp Knowledgebase](https://kb.netapp.com/support/index?page=home) (a database of articles) provides troubleshooting information, FAQs, and instructions for a wide range of NetApp products and technologies.
- For additional documentation and instructions for E-Series products, including SANtricity software, go to the [NetApp E-Series and EF-Series Systems Documentation Center](http://mysupport.netapp.com/info/web/ECMP1658252.html).

## <span id="page-28-0"></span>**Copyright information**

Copyright © 1994–2016 NetApp, Inc. All rights reserved. Printed in the U.S.

No part of this document covered by copyright may be reproduced in any form or by any means graphic, electronic, or mechanical, including photocopying, recording, taping, or storage in an electronic retrieval system—without prior written permission of the copyright owner.

Software derived from copyrighted NetApp material is subject to the following license and disclaimer:

THIS SOFTWARE IS PROVIDED BY NETAPP "AS IS" AND WITHOUT ANY EXPRESS OR IMPLIED WARRANTIES, INCLUDING, BUT NOT LIMITED TO, THE IMPLIED WARRANTIES OF MERCHANTABILITY AND FITNESS FOR A PARTICULAR PURPOSE, WHICH ARE HEREBY DISCLAIMED. IN NO EVENT SHALL NETAPP BE LIABLE FOR ANY DIRECT, INDIRECT, INCIDENTAL, SPECIAL, EXEMPLARY, OR CONSEQUENTIAL DAMAGES (INCLUDING, BUT NOT LIMITED TO, PROCUREMENT OF SUBSTITUTE GOODS OR SERVICES; LOSS OF USE, DATA, OR PROFITS; OR BUSINESS INTERRUPTION) HOWEVER CAUSED AND ON ANY THEORY OF LIABILITY, WHETHER IN CONTRACT, STRICT LIABILITY, OR TORT (INCLUDING NEGLIGENCE OR OTHERWISE) ARISING IN ANY WAY OUT OF THE USE OF THIS SOFTWARE, EVEN IF ADVISED OF THE POSSIBILITY OF SUCH DAMAGE.

NetApp reserves the right to change any products described herein at any time, and without notice. NetApp assumes no responsibility or liability arising from the use of products described herein, except as expressly agreed to in writing by NetApp. The use or purchase of this product does not convey a license under any patent rights, trademark rights, or any other intellectual property rights of NetApp.

The product described in this manual may be protected by one or more U.S. patents, foreign patents, or pending applications.

RESTRICTED RIGHTS LEGEND: Use, duplication, or disclosure by the government is subject to restrictions as set forth in subparagraph  $(c)(1)(ii)$  of the Rights in Technical Data and Computer Software clause at DFARS 252.277-7103 (October 1988) and FAR 52-227-19 (June 1987).

### <span id="page-29-0"></span>**Trademark information**

NetApp, the NetApp logo, Go Further, Faster, AltaVault, ASUP, AutoSupport, Campaign Express, Cloud ONTAP, Clustered Data ONTAP, Customer Fitness, Data ONTAP, DataMotion, Fitness, Flash Accel, Flash Cache, Flash Pool, FlashRay, FlexArray, FlexCache, FlexClone, FlexPod, FlexScale, FlexShare, FlexVol, FPolicy, GetSuccessful, LockVault, Manage ONTAP, Mars, MetroCluster, MultiStore, NetApp Insight, OnCommand, ONTAP, ONTAPI, RAID DP, RAID-TEC, SANtricity, SecureShare, Simplicity, Simulate ONTAP, Snap Creator, SnapCenter, SnapCopy, SnapDrive, SnapIntegrator, SnapLock, SnapManager, SnapMirror, SnapMover, SnapProtect, SnapRestore, Snapshot, SnapValidator, SnapVault, StorageGRID, Tech OnTap, Unbound Cloud, and WAFL and other names are trademarks or registered trademarks of NetApp, Inc., in the United States, and/or other countries. All other brands or products are trademarks or registered trademarks of their respective holders and should be treated as such. A current list of NetApp trademarks is available on the web.

<http://www.netapp.com/us/legal/netapptmlist.aspx>

## <span id="page-30-0"></span>**How to send comments about documentation and receive update notifications**

You can help us to improve the quality of our documentation by sending us your feedback. You can receive automatic notification when production-level (GA/FCS) documentation is initially released or important changes are made to existing production-level documents.

If you have suggestions for improving this document, send us your comments by email.

#### [doccomments@netapp.com](mailto:doccomments@netapp.com)

To help us direct your comments to the correct division, include in the subject line the product name, version, and operating system.

If you want to be notified automatically when production-level documentation is released or important changes are made to existing production-level documents, follow Twitter account @NetAppDoc.

You can also contact us in the following ways:

- NetApp, Inc., 495 East Java Drive, Sunnyvale, CA 94089 U.S.
- Telephone: +1 (408) 822-6000
- Fax:  $+1$  (408) 822-4501
- Support telephone:  $+1$  (888) 463-8277